## Riconoscimento SPID/CIE/Iscrizione a evento Formativo

**A** – Dopo l'accesso al sito con browser Chrome e l'autenticazione con SPID o CIE si viene condotti alla maschera (Se si parte dalla home page):

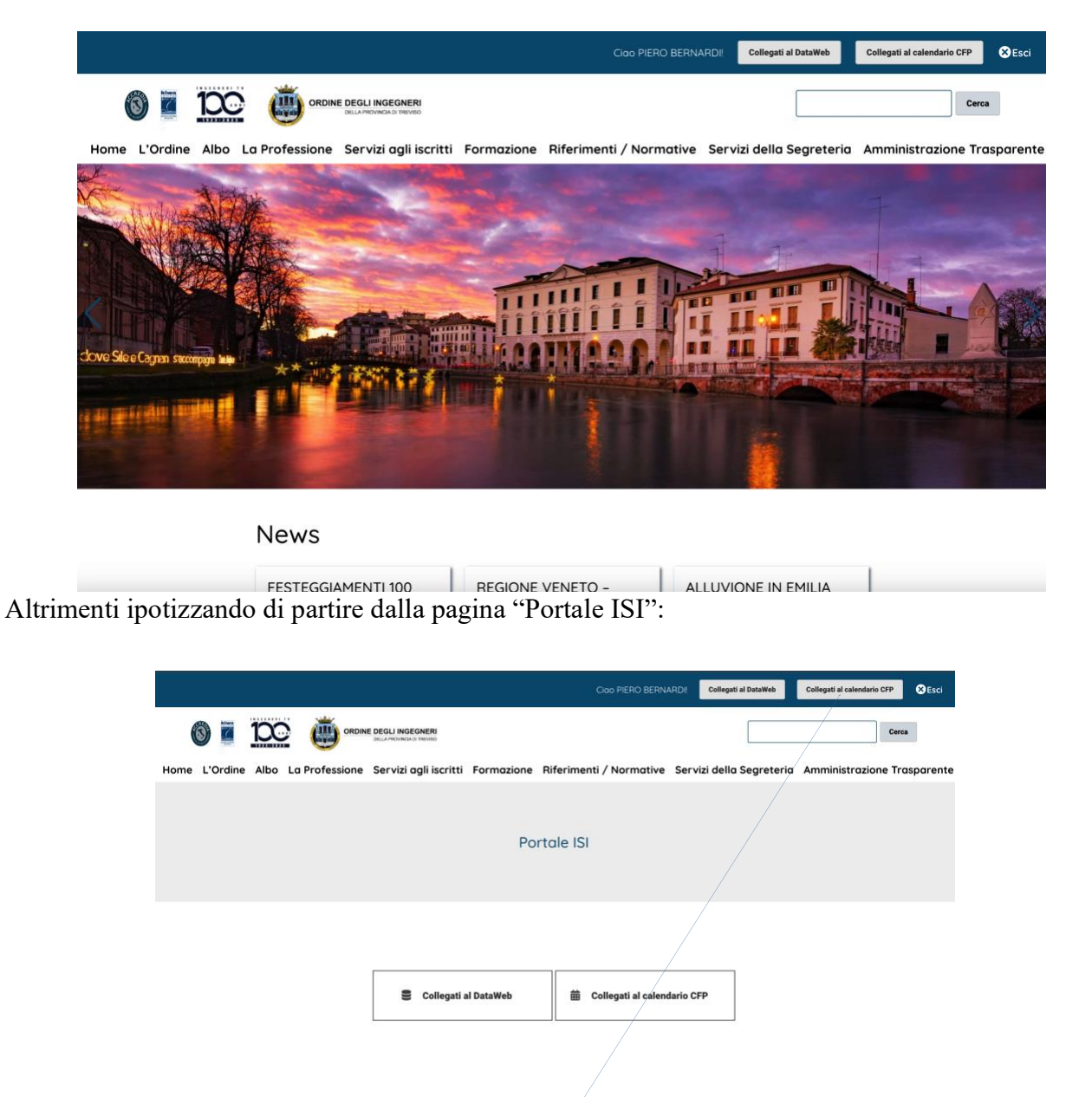

**B** - In ogni caso è necessario selezionare "Collegati al Calendario CFP" di qui comparirà l'elenco dei corsi frequentati dall'utente con la seguente schermata:

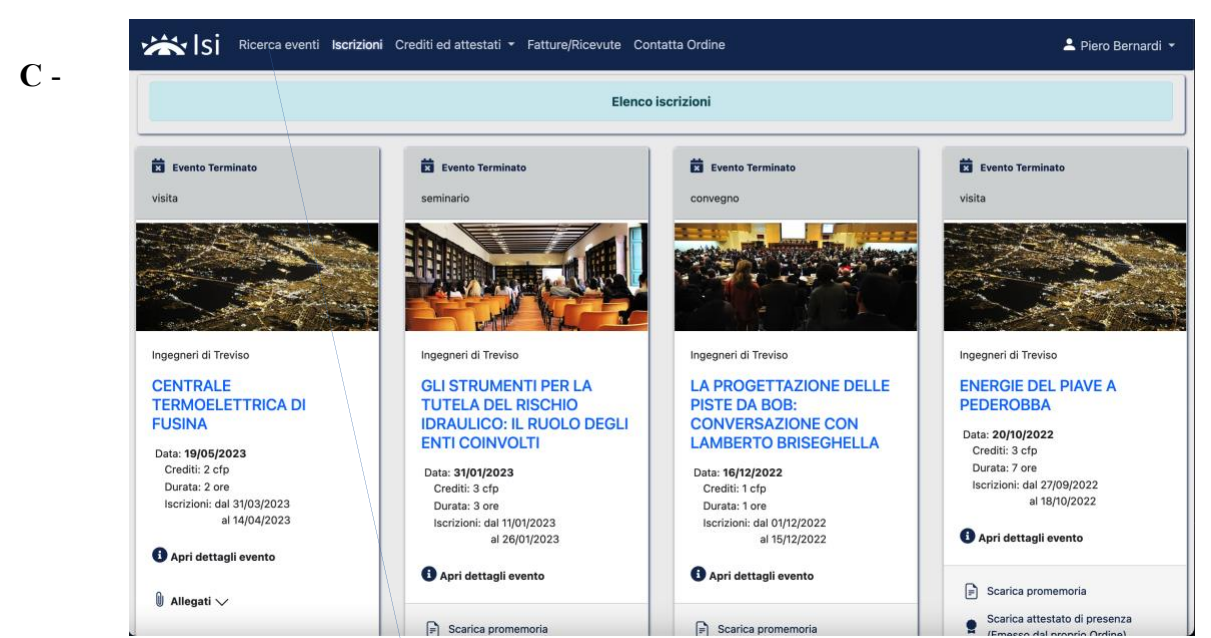

Selezionando ora "Ricerca Eventi" si verrà condotti alla maschera di selezione dei corsi in programma:

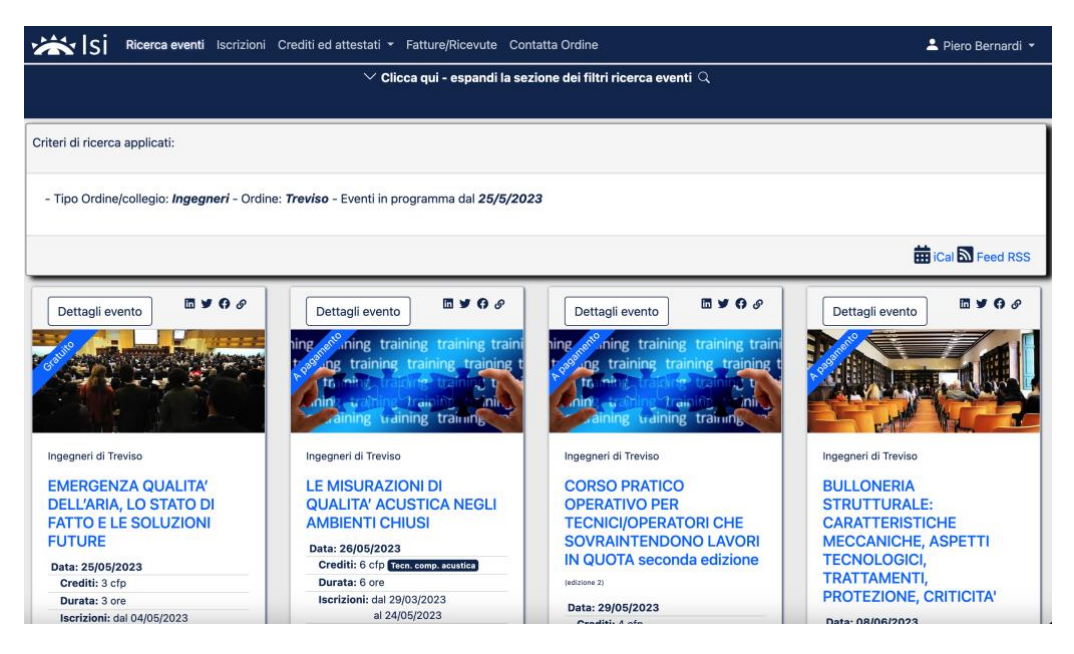

Di qui selezionando il corso si potrà accedere alla zona che consente l'iscrizione (senza riportare i dati personali già disponibili nell'applicazione data l'acquisizione dell'identità SPID o CIE) e successivamente si avrà accesso per l'eventuale pagamento.

Treviso 25.05.2023 Piero Bernardi